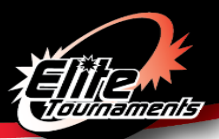

# **NCAA MEN'S COLLEGE CUP SHOWCASE CHECK-IN INSTRUCTIONS**

Dates of Event: December 7-9, 2018

## **MANDATORY ONLINE CHECK-IN THROUGH GOTSOCCER FOR ALL TEAMS**

- **Deadline:** Monday, December 3<sup>rd</sup>, 2018 by 9:00 AM (Eastern Time) **NO EXCEPTIONS**
- Teams that complete online registration will receive a Confirmation Email **by Wednesday, December 5 th, 2018 at 5:00 p.m**. Confirmation Email will be sent to the email address listed as "Primary Contact" for this specific event. Please do not send individual inquiries prior to the deadline.

### ▪ **ROSTER UPDATES (If applicable):**

- o Must notify Alison via email at [akrizmanich@elitetournaments.com.](mailto:akrizmanich@elitetournaments.com) After confirmation of initial check-in, roster is locked and you must contact Alison to confirm updated roster.
- Online registration documents must include:
	- o Team Information Sheet
	- o State/Club Approved Roster (NOT the GotSoccer roster)
	- o Current Player Cards
	- $\circ$  Permission to Travel form If outside of Region 4 (See Commonly Asked Questions)
	- o \*Do NOT upload your team's Medical Releases

#### **Directions to Complete Online Check-In**:

- 1. Fill out and save the PDF labeled "Team Information Sheet" [\[CLICK HERE\]](https://www.elitetournaments.com/sites/default/files/u736/TEAM_INFORMATION_SHEET.pdf)
	- a. NOTE: Mac users Please fill out form using Adobe Reader and NOT Preview
- 2. Teams must provide state/club approved roster and current player cards, including guest player cards [SCAN FRONT].
- 3. Submission process:
	- a. **SCAN** each document.
	- b. **SAVE** each document type as an individual **PDF** as they will be uploaded separately.
		- i. Please use descriptive titles so you will know which files to upload.
		- ii. Please upload all player cards as one PDF document.
	- c. **UPLOAD** the documents to GotSoccer
		- Log in to your team's GotSoccer page with your username and password.
		- **EXECTE COLLEGE CUP SHOWCASE TOUTHMENTS** Select NCAA Men's College Cup Showcase Tournament.
		- **EXECUTE:** Select the "Documents" tab.
		- Select the labels from the drop-down list in the "Team Document Upload" box and upload the appropriate files.

#### **Commonly Asked Questions**

#### **How do I add a guest player?**

Step 1: OBTAIN the guest player's card and medical release form.

Step 2: ADD the guest player by handwriting full name, unique jersey number, player identification number, and date of birth to the bottom of the existing approved roster. Step 3: SCAN and COMBINE into a PDF document (online only).

#### **Can I have different player passes from different organizations?**

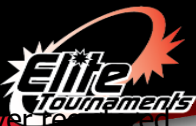

Mixed rosters will **NOT** be allowed – NO exceptions. US Club teams may only take a quest under US Club Soccer. USYSA teams may only take guest players registered with properly stamped USYSA player pass cards.

#### **How do I add a guest player after I submitted my online registration?**

Contact Alison via email at [akrizmanich@elitetournaments.com](mailto:akrizmanich@elitetournaments.com) to add guest players online. You will need to upload an updated roster with the quest player's information on it (jersey #, name, birth date, player ID #) and upload their player card (either separately or with the rest). Please let Alison know when this has been completed so your updated roster can be confirmed.

#### **Permission to travel forms are NOT required for teams in Region 4, which includes the following states:**

Alaska, Arizona, California, Colorado, Hawaii, Idaho, Montana, Nevada, New Mexico, Oregon, Utah, Washington, Wyoming